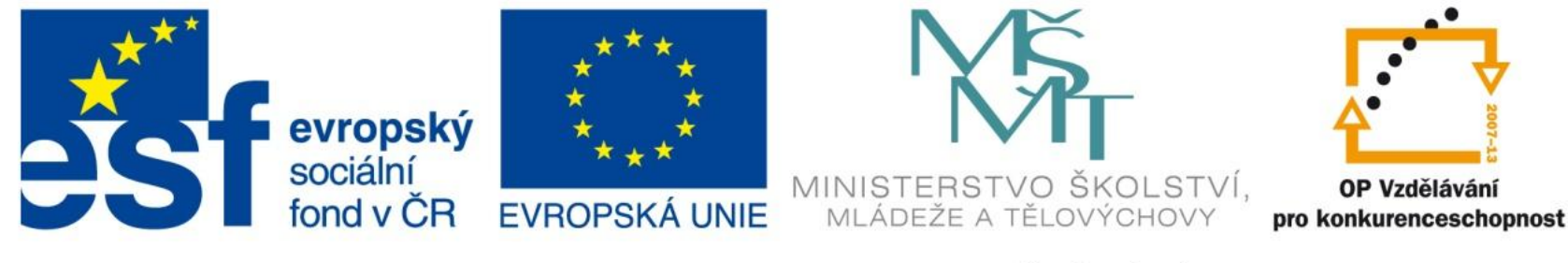

INVESTICE DO ROZVOJE VZDĚLÁVÁNÍ

# Relativní a absolutní adresa buňky, pojmenování buňky/rozsahu

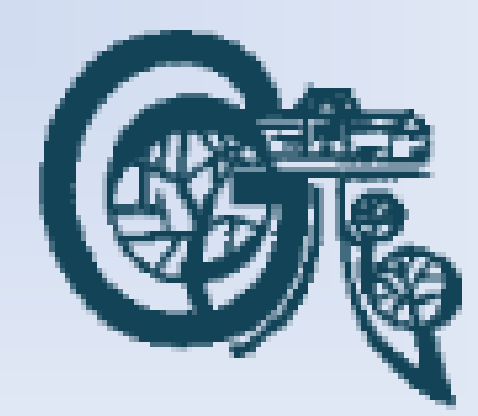

EU – peníze středním školám Didaktický učební materiál

### Anotace

Označení DUMU: VY\_32\_INOVACE\_IT4.12 Předmět: IVT Tematická oblast: Microsoft Office 2007 Autor: Ing. Vladimír Šauer Škola: Gymnázium, Polička, nábřeží Svobody 306 Datum vytvoření: 14.9.2013 Ročník: 2. čtyřletého studia, 6. osmiletého studia Zdroje: archiv autora Popis výukového materiálu: Prezentace slouží k získání základních dovedností pro práci s odkazy na buňky v programu MS Excel 2007.

- **Relativní odkaz** na buňku ve vzorci např. **A1**
	- je založen na relativním umístění buňky obsahující vzorec a buňky, na kterou odkaz odkazuje
	- po změně umístění buňky (kopírování), která obsahuje vzorec, se změní i odkaz
	- ve výchozím nastavení používají nové vzorce relativní odkazy
	- Příklad: v buňce **B2** je relativní odkaz na buňku **A2** (**=A2**). Buňku **B2** zkopírujete do buňky **B3.** Obsah buňky **B3** se automaticky změní z hodnoty **=A2** na hodnotu **=A3**.

- **Absolutní odkaz** na buňku ve vzorci např. **\$A\$1**
	- vždy odkazuje na buňku v určitém umístění
	- po změně umístění buňky (kopírování), která obsahuje vzorec, zůstane absolutní odkaz stejný
	- ve výchozím nastavení používají nové vzorce relativní odkazy a na absolutní odkazy nutné je přepnout
		- Dopsat před písmenko označující sloupec, a před číslo řádku znak dolaru **"\$" -** má význam zámku
		- Pomocí opakovaného stisknutí klávesy **F4** (postupně se mění mezi relativním, absolutním a 2x smíšeným odkazem)
	- Příklad: v buňce **B2** je absolutní odkaz na buňku **A2** (**=\$A\$2**). Buňku **B2** zkopírujete do buňky **B3.** Obsah buňky **B3** bude mít stejnou hodnotu jako původní **B2** – tj. **=\$A\$2**

- **Smíšený odkaz** na buňku ve vzorci např. **A\$1**
	- po změně umístění buňky (kopírování), která obsahuje vzorec, zůstane odkaz na řádek stejný (je zamknutý), změní se jen odkaz na sloupeček
	- ve výchozím nastavení používají nové vzorce relativní odkazy a na smíšené odkazy nutné je přepnout
		- Dopsat před písmenko označující sloupec, nebo před číslo řádku znak **\$**
		- Pomocí opakovaného stisknutí klávesy **F4** (postupně se mění mezi relativním, absolutním a 2x smíšeným odkazem)
	- Příklad: v buňce **B2** je smíšený odkaz na buňku **A2** (**=A\$2**). Buňku **B2** zkopírujete do buňky **C3.** Obsah buňky **C3** bude mít stejnou hodnotu čísla řádku jako původní **B2**, ale označení sloupce se změní – tj. **=B\$2**

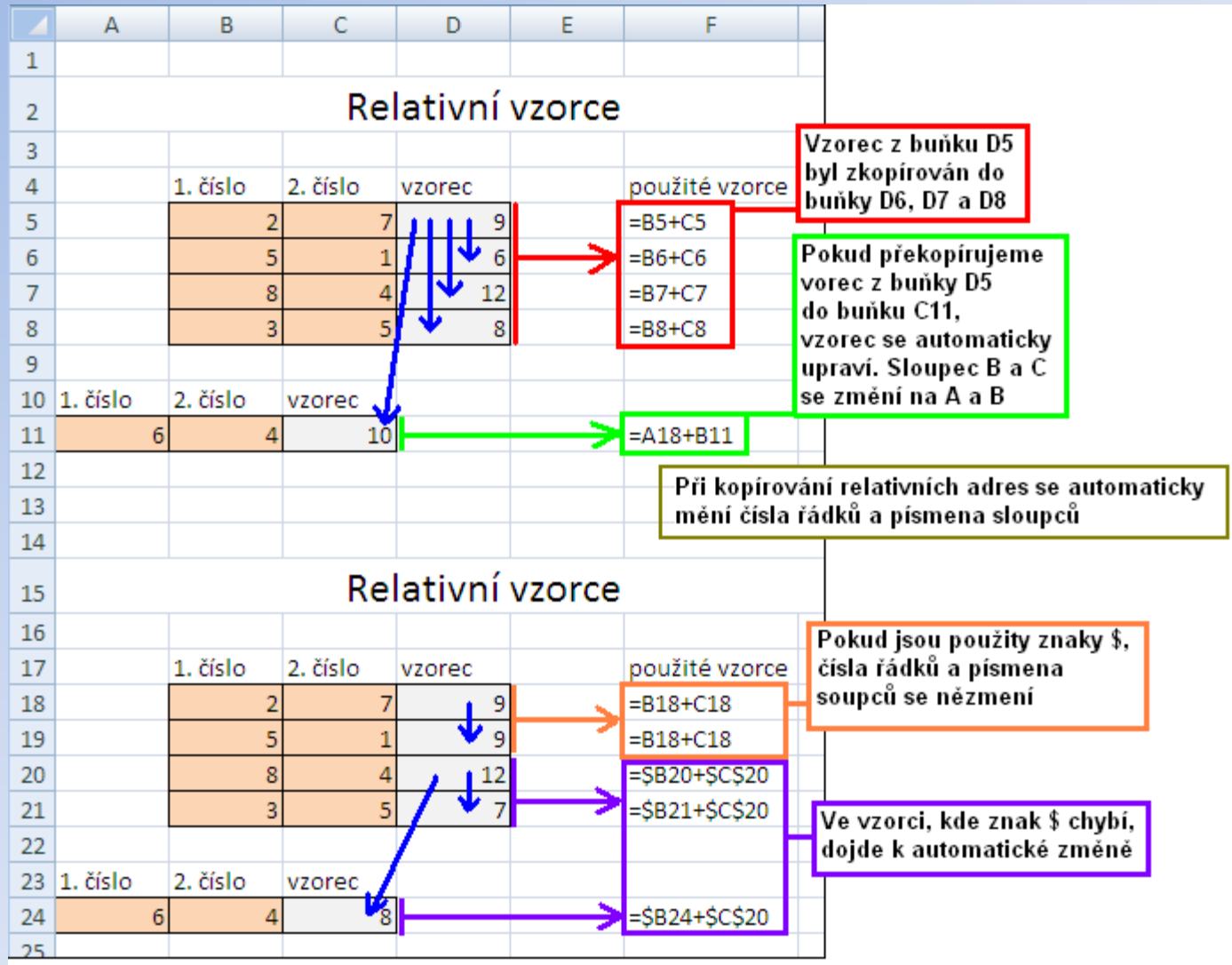

#### Nejčastější použití

• Výpočet, kde řádky tabulky násobíme konstantou – např. přepočet měn

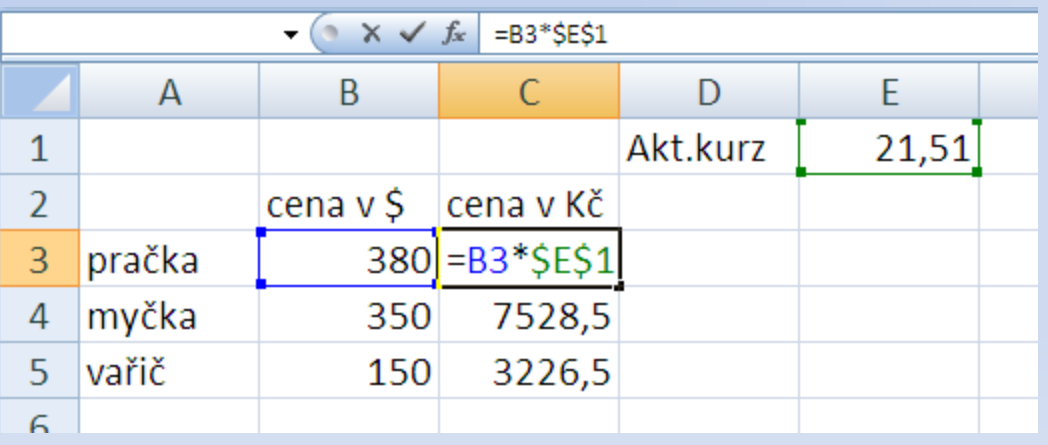

- Výpočet zadáme pouze v prvním řádku tabulky a do dalších ho zkopírujeme nejlépe pomocí úchytu v pravém dolním rohu buňky
- V každém řádku do výpočtu vstoupí aktuální hodnota ceny v \$, ale násobit se bude vždy stejnou hodnotou Aktuálního kurzu

- Excel umožňuje přiřadit buňce/rozsahu buněk vlastní název
	- Zlepší se čitelnost vzorců
	- Zjednoduší se práce s absolutními odkazy (pojmenovaná buňka/rozsah buněk je určen absolutní adresou)

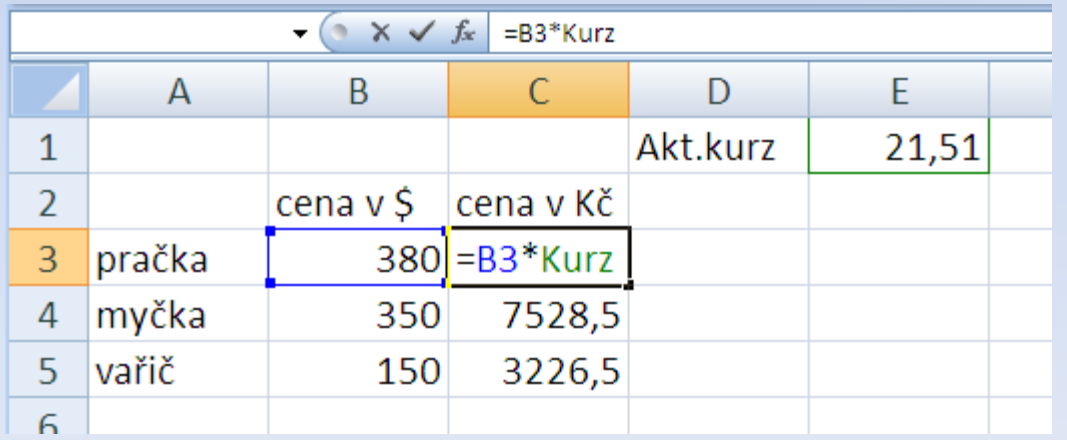

- Vytvoření názvu
	- Klepněte myší na konkrétní buňku, případně vyberte celou oblast buněk, kterou si přejete pojmenovat
		- Je možné pojmenovat i sloupce, řádky a nesouvislý blok
	- Do políčka vlevo od řádku vzorců vložte nový název buňky či oblasti a stiskněte tlačítko **Enter**
	- Pravidla pro jména
		- musí začínat písmenem
		- bez mezer, max. 255 znaků písmena, číslice,  $\_, \ \rangle$ , ., ?
		- velikost písmen se nerozlišuje
		- nesmí se podobat adrese nebo názvu funkce

- Správa názvů
	- Vyberte kartu **Vzorce** a v části **Definované názvy** stiskněte tlačítko **Správce názvů** nebo klávesovou zkratku **Ctrl + F3**. Zobrazí se nový dialog, ve kterém můžete pojmenované buňky vytvářet, upravovat nebo mazat.
	- Podrobnou definici názvů buněk nabízí funkce **Definovat název**. Kromě pojmenování buněk zde můžete přidávat také komentáře a zejména rozsah platnosti jména v políčku **Obor**. Názvy buněk už nemusí být platné pouze pro celý sešit, ale například jen pro konkrétní list.

- Použití názvů
	- Budete-li chtít použít název oblasti ve vzorci, program vám bude automaticky nabízet podle vložených znaků
	- V případě odkázání na buňku se vloží její název